## HP 3PAR StoreServ File CTRL v2 Quick Start Guide

() IMPORTANT: Read this document first.

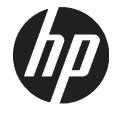

© Copyright 2014 Hewlett-Packard Development Company, L.P. Microsoft® and Windows® are U.S. registered trademarks of Microsoft Corporation.

HP Part Number: C8S69-96033 Published: March 2014 Edition: 1

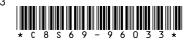

## Supported storage systems

These installation instructions apply to HP 3PAR StoreServ File CTRL v2, which is based on the HP ProLiant DL380p Gen8 server platform.

For details and specifications, see the HP 3PAR StoreServ File CTRL v2 QuickSpecs available at:

http://www.hp.com/go/3PARStoreServ

For general information about HP ProLiant Gen8 servers, go to:

http://www.hp.com/go/proliantgen8/docs

() IMPORTANT: Included with your storage system is the HP Storage System Recovery DVD. This DVD is used to restore the system to factory defaults. Keep this DVD in a safe place.

The Microsoft Windows Storage Server 2012 / 2012 R2 Standard Edition operating system is preinstalled and activated on all systems.

## Record network information

It is critical to have the correct networking information available before proceeding with the system installation and configuration. It may be necessary to pre-stage DNS information. Contact your system administrator to clarify network configuration requirements.

IMPORTANT: Before joining the 3PAR StoreServ File CTRL v2 system nodes to the Active Directory domain, ensure that there is network connectivity between each node and the domain controller.

The HP 3PAR StoreServ File CTRL v2 requires a minimum of 6 IP addresses. These addresses may be statically assigned or assigned by a DHCP server or both. If you are using static addressing or a DHCP server that does not automatically update DNS, ensure that both forward and reverse DNS information (A and PTR records) is pre-staged in the DNS server.

Use Table 1 (page 1) or Table 2 (page 1), depending on your system configuration, to document your network information before proceeding with system setup.

#### Table 1 Network information (clustered system)

| Network device | Fully qualified DNS<br>name (FQDN) | IP address |
|----------------|------------------------------------|------------|
| Node 1 iLO     |                                    |            |
| Node 2 iLO     |                                    |            |
| Node 1         |                                    |            |

# Table 1 Network information (clustered system) (continued)

| Network device    | Fully qualified DNS<br>name (FQDN) | IP address |
|-------------------|------------------------------------|------------|
| Node 2            |                                    |            |
| Cluster           |                                    |            |
| First file server |                                    |            |

#### Table 2 Network information (standalone system)

| Network device | Fully qualified DNS<br>name (FQDN) | IP address |
|----------------|------------------------------------|------------|
| System         |                                    |            |
| ilO            |                                    |            |

#### Restrictive Active Directory environments

If the HP 3PAR StoreServ File CTRL v2 system is placed in a restrictive Active Directory environment, it may require pre-staging Active Directory objects or certain administrative permissions. See the following Microsoft articles for more information:

- How to Create a Cluster in a Restrictive Active
   Directory environment
- Failover Cluster Step-by-Step Guide: Configuring
   <u>Accounts in Active Directory</u>

## Validate network information

Confirm that the IP address and names are not already in use.

Complete the tests in Table 3 (page 1) or Table 4 (page 1), depending on your configuration, to verify network connectivity. Consult with your network administrator to confirm test results.

#### Table 3 Validation tests (clustered system)

| Test                                             | Command(s) to execute                                               | Successful?<br>(Y/N) |
|--------------------------------------------------|---------------------------------------------------------------------|----------------------|
| Ping the IP address<br>of Node 2 from<br>Node 1. | ping <node 2="" address=""></node>                                  |                      |
| Ping the name of<br>Node 2 from Node<br>1.       | ping <node 2="" name=""><br/>ping <node 2="" fqdn=""></node></node> |                      |
| Ping the IP address<br>of Node 1 from<br>Node 2. | ping <node 1="" address=""></node>                                  |                      |
| Ping the name of<br>Node 1 from Node<br>2.       | ping <node 1="" name=""><br/>ping <node 1="" fqdn=""></node></node> |                      |

#### Table 3 Validation tests (clustered system) (continued)

| Test                                                                                  | Command(s) to execute                                                                                                    | Successful?<br>(Y/N) |
|---------------------------------------------------------------------------------------|----------------------------------------------------------------------------------------------------|----------------------|
| Verify forward and reverse DNS                                                        | nslookup <node 1<br="">address&gt;</node>                                                                                                    |                      |
| information for<br>Node 1 is correct.                                                 | nslookup <node 1="" name=""><br/>nslookup <node 1="" fqdn=""></node></node>                                                                                                    |                      |
| Verify forward and<br>reverse DNS<br>information for<br>Node 2 is correct.            | nslookup <node 2<br="">address&gt;<br/>nslookup <node 2="" name=""><br/>nslookup <node 2="" fqdn=""></node></node></node>                                                                                                    |                      |
| Ping the domain<br>controller from<br>Node 1.                                         | ping <domain controller<br="">address&gt;<br/>ping <domain controller<br="">name&gt;<br/>ping <domain controller<br="">fqdn&gt;</domain></domain></domain>                                                                                                    |                      |
| Ping the domain<br>controller from<br>Node 2.                                         | ping <domain controller<br="">address&gt;<br/>ping <domain controller<br="">name&gt;<br/>ping <domain controller<br="">fqdn&gt;</domain></domain></domain>                                                                                                    |                      |
| Verify the network<br>path to the domain<br>controller and DNS<br>servers is correct. | <pre>pathping <domain<br>controller address&gt;<br/>pathping <domain<br>controller name&gt;<br/>pathping <dns server<br="">address&gt; (repeat for each DNS<br/>server)<br/>pathping <dns server<br="">name&gt; (repeat for each DNS<br/>server)</dns></dns></domain<br></domain<br></pre> |                      |

#### Table 4 Validation tests (standalone system)

| Test                                                                                                | Command(s) to execute                                               | Successful?<br>(Y/N) |
|----------------------------------------------------------------------------------------------------|---------------------------------------------------------------------|----------------------|
| Ping the IP address<br>of the StoreEasy<br>system from<br>another system on<br>the same network.    | ping <system address=""></system>                                   |                      |
| Ping the IP address<br>of some other<br>system on the same<br>network form the<br>StoreEasy system. | ping <system address=""></system>                                   |                      |
| Ping the name of<br>the StoreEasy<br>system from<br>another system on<br>the same network.          | ping <node 1="" name=""><br/>ping <node 1="" fqdn=""></node></node> |                      |

#### Table 4 Validation tests (standalone system) (continued)

| Test                                                                                          | Command(s) to execute                                               | Successful?<br>(Y/N) |
|-----------------------------------------------------------------------------------------------|---------------------------------------------------------------------|----------------------|
| Ping the name of<br>some other system<br>on the same<br>network form the<br>StoreEasy system. | ping <node 1="" name=""><br/>ping <node 1="" fqdn=""></node></node> |                      |
| If you will be adding                                                                         | a the StoreFasy system to an Active                                 | Directory            |

It you will be adding the StoreEasy system to an Active Directory domain, some additional tests include:

| Ping the domain<br>controller from the<br>StoreEasy system. | ping <domain controller<br="">address&gt;</domain>                            |  |
|-------------------------------------------------------------|-------------------------------------------------------------------------------|--|
|                                                             | ping <domain controller<br="">name&gt;</domain>                               |  |
| Verify the network<br>path to the domain                    | pathping <domain<br>controller address&gt;</domain<br>                        |  |
| controller and DNS<br>servers is correct.                   | pathping <domain<br>controller name&gt;</domain<br>                           |  |
|                                                             | pathping <dns server<br="">address&gt; (Repeat for each DNS<br/>server)</dns> |  |
|                                                             | pathping <dns server<br="">name&gt; (Repeat for each DNS<br/>server)</dns>    |  |

Additionally, verify that the DNS information is valid for the cluster and file server. HP recommends that you also verify the iLO IP address and name resolution; however, this is not critical to support the cluster and file server.

### Install the storage system hardware

- 1. Install the rail kit by following the *HP Rack Rail Kit Installation Instructions,* which is packaged with the rail kit.
- 2. Install the storage system into the rack.

3. You can deploy the product as a standalone system, or use multiple systems to deploy a Windows failover cluster. If you are setting up a cluster configuration, you must connect a cable between the servers to complete the initial setup. Connect a cable between the ports identified as callout 1 in Figure 1, which enables you to create a simplified two-node cluster later in the HP Initial Configuration Tasks (ICT) window. If more than two nodes are desired in the cluster, create the two-node cluster first, then add nodes later.

#### Figure 1 Connecting the servers

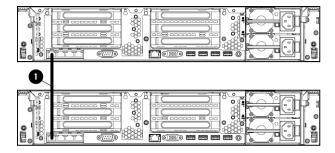

#### Access the storage system

Use either the direct attach or remote management method to connect to the storage system.

- IMPORTANT: Only the direct attach and remote management access methods can be used to install the storage system. After the storage system installation process is complete and the server's IP addresses have been assigned, you can then additionally use the remote desktop method to access the storage system.
- **Direct attach** This access method is mandatory if your network does not have a Dynamic Host Configuration Protocol (DHCP) server. Connect the following cables to the back panel of the storage system in the following sequence: keyboard, mouse, network cables, monitor cable, and power cable.

**NOTE:** The keyboard, mouse, and monitor are not provided with the storage system.

- Remote management—Access the storage system using the Integrated Lights-Out (iLO) remote management method:
  - Connect the desired network cables to network adapter ports on the back of the storage system.
  - 2. Connect a network cable to the iLO port located on the back of the storage system.

- 3. Connect a power cable to the storage system.
- 4. Locate the iLO Network Settings tag attached to the storage system and record the default user name, password, and DNS name.
- 5. From a remote computer, open a standard Web browser and enter the iLO management hostname of the storage system.
  - **NOTE:** By default, iLO obtains the management IP address and subnet mask from your network's DHCP server. The hostname found on the iLO tag is automatically registered with your network's DNS server.
- 6. Using the default user information provided on the iLO Network Settings tag, log on to iLO, and then launch a remote console to the storage system.

For detailed instructions about using each of these access methods, see the HP 3PAR StoreServ File CTRL v2 Administrator Guide or the HP iLO 4 User Guide, which you can search for (by product name) at:

http://www.hp.com/support/manuals

## Power on and complete the configuration

- Power on the system by pushing the power button on the front panel. If using iLO, click **Momentary Press** under the Power Switch menu of the remote console.
  - () IMPORTANT: If you are deploying a cluster, only interact with one of the servers. After powering on both servers, the Setup Windows Wizard and the Initial Configuration Tasks must be run from only one server.

The storage system starts and displays the Setup Windows wizard, in which you select language and regional settings and accept the license agreement.

After completing the wizard, you are asked if you want to configure a standalone system or a two-node cluster. Click Yes to configure your system as a cluster or click No to configure your system as a standalone server. The storage system installation process takes approximately 10–15 minutes.

3. After installation completes and the server (or servers if deploying a cluster) reboots, you are automatically logged on as the local administrator (using the default Windows Administrator password of HPinvent!). If you are deploying a cluster, continue to work only with the server on which you used the Setup Windows Wizard.

The HP Initial Configuration Tasks (ICT) window launches automatically at logon. The tasks presented vary depending on whether you have chosen to deploy a standalone system or a cluster. For more information on any of these tasks, click the help icon for the appropriate task group in the ICT window.

IMPORTANT: HP strongly recommends that you validate your configuration when using clusters. Whether you create a cluster through the ICT or the Failover Cluster Manager, one of the first steps is validating your configuration using the Microsoft cluster validation tool. If you choose to skip the validation step, you can still validate the cluster after it is created.

## Regulatory information

For important safety, environmental, and regulatory information, see Safety and Compliance Information for Server, Storage, Power, Networking, and Rack Products, available at <u>http://www.hp.com/support/</u> <u>Safety-Compliance-EnterpriseProducts</u>.

## Documentation feedback

Send any errors, suggestions, or comments to Documentation Feedback (<u>docsfeedback@hp.com</u>).